## **Desembolsos y Movimientos de Fondos**

En esta unidad se incluyen los temas:

Solicitudes de desembolso

Formularios de Recursos

Transferencias de dinero

**Cotizaciones** 

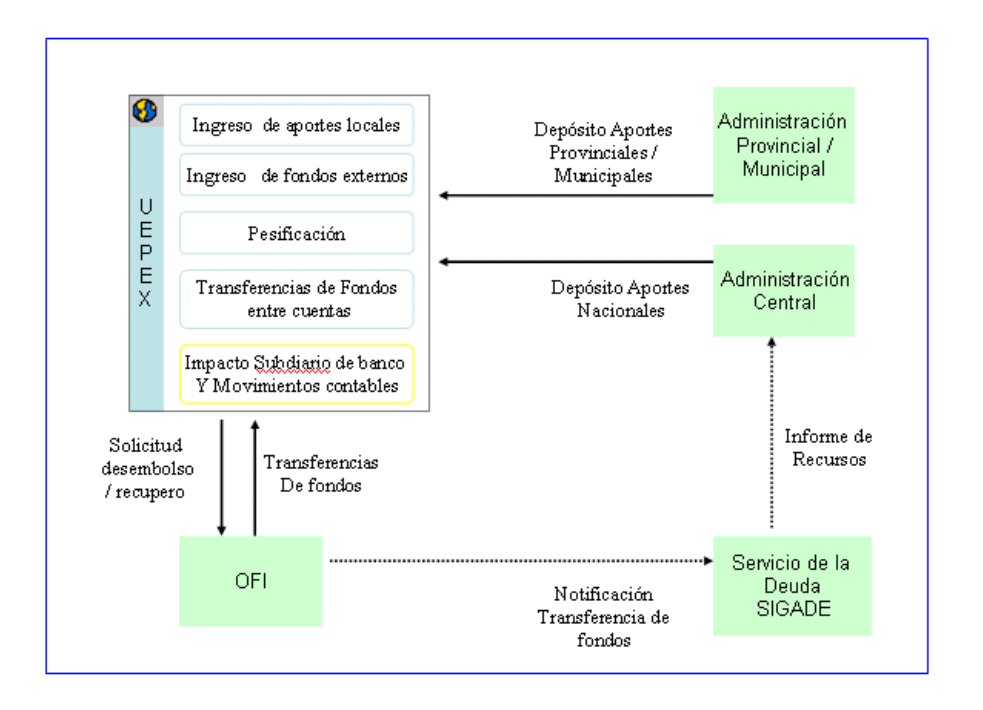

La funcionalidad provista por el sistema permite atender los siguientes temas:

Registro del ingreso de fondos provenientes de Organismos Internacionales de Crédito.

Registro del ingreso de aportes del Gobierno Nacional / Provincial / Municipal.

Registro de las transacciones de todas las fuentes de financiamiento que coparticipan en la administración del préstamo.

Confección de las Proyecciones de Desembolso y los reportes para presentarla al OFI

Confección de Solicitudes de Desembolsos al OFI en concepto de recupero / justificación de gastos efectuados con su respectivo Detalle de Pagos.

Confección de reportes solicitados por los Organismos Internacionales de Crédito, para cumplimentar el objetivo de la presentación de los Estados Financieros, en la moneda de préstamo. (Control de Desembolsos, Detalle de Pagos, Estado de Solicitudes de Desembolsos, Cuadro de Inversión, Conciliación del Fondo Rotatorio, Estado de Efectivo Recibido y Desembolsos Efectuados, Conciliación de la Cuenta Especial, estado de Fuentes y Usos, Estado de Inversiones).

![](_page_1_Figure_1.jpeg)

# **Solicitudes de desembolso**

Por medio de esta opción se registran los documentos de gestión de desembolsos de fondos de los Organismos Financieros Internacionales.

La gestión de desembolsos se divide en tres momentos bien diferenciados:

**Constitución del fondo**: Solicitud de primer desembolso y ampliaciones de fondo.

**Reposición del fondo**: Solicitud de nuevos desembolsos justificando los gastos efectuados con los fondos depositados

**Justificación final del fondo**: Justificaciones de los gastos efectuados con últimos depósitos

![](_page_2_Picture_58.jpeg)

# *In* Nueva Solicitud

Esta opción permite dar de alta un nuevo documento de solicitud de desembolso.

![](_page_2_Picture_59.jpeg)

Como primer dato indique :

**Tipo de Rendición**, Marque de acuerdo al momento de gestión del fondo

![](_page_2_Picture_6.jpeg)

A continuación Informe los siguientes datos:

**Fecha**, tope de inclusión de pagos teniendo en cuenta que no puede ser menor a la fecha de la última rendición

## **Moneda** del fondo

**Importe Fondo Rotatorio**, no informar, surge de las solicitudes de Desembolso sin justificaciones de Gastos de documentos anteriores

**Importe solicitado**, sólo si se trata de constitución informar de acuerdo a convenio, para los otros tipos se calcula automáticamente

**BID / BIRF**, indica el tipo de organismo financiero (fijo por sistema)

Aceptar para incorporar la solicitud. Queda en estado "Generada"

En los casos de Justificación de gastos:

Se consideran los pagos que cumplan las siguientes condiciones:

**Habilitados** Contabilizados (Asignaciones de pago) Con Fecha Retiro de pago / Fecha Débito Cta. Especial informada En etapa "Auditoria aprobada"

Para financiamiento BID: si existen pagos que no tienen informada la Fecha de retiro de pago / Fecha Débito cuenta especial se abre una nueva ventana "Documentos sin asignar "Fecha retiro de pago" con los documentos que no serán incluidos.

Si no desea que estos pagos se incluyan haga clic en Continuar .

De lo contrario Cancele la generación, desde Gestión informe las fechas faltantes e inicie la generación de la solicitud nuevamente.

Al finalizar la generación se muestra el nuevo documento de solicitud en la ventana principal.

![](_page_3_Picture_79.jpeg)

Para consultar la información generada seleccione la solicitud y haga clic en Propiedades  $\boxed{\mathbb{B}}$ 

![](_page_3_Picture_80.jpeg)

Para ver los ítems incluidos haga clic en

![](_page_4_Picture_27.jpeg)

Los ítems de ejecución de gastos se determinan por Apertura de Préstamo, fuente de financiamiento, insumo, tipo de gasto, fecha e importe.

## **Editar una solicitud**

Esta opción permite modificar una solicitud de desembolso.

El estado de la solicitud debe ser "Generada" ó "Presentada al OFI".

Seleccione la solicitud y haga clic en Editar.

![](_page_4_Picture_28.jpeg)

De la ventana principal del documento puede modificar los datos

Observaciones, Tipo de Rendición

Cambiar el Tipo de rendición modifica automáticamente la Descripción del documento.

![](_page_5_Picture_37.jpeg)

![](_page_5_Picture_38.jpeg)

Para incluir ítems haga clic en O

Se muestra una ventana con los pagos que están en condiciones de ser incluidos. (Ver requisitos en explicación general de Solicitudes de desembolso)

![](_page_6_Picture_38.jpeg)

Tilde en  $\overline{P}$  Fecha de Comprobantes Hasta 31/01/2010 e ingrese la fecha para filtrar los movimientos a la fecha indicada

Utilice **Sel.Todo** para tildar todos los pagos que se muestran en la ventana

O tilde los movimientos a incluir

![](_page_6_Picture_39.jpeg)

Utilice Sel.Nada para desmarcar todos los ítems seleccionados

Aceptar y confirme la operación para incluir los ítems seleccionados en Haga clic en **Lander Solicitud de desembolso.** 

![](_page_7_Picture_40.jpeg)

Para eliminar ítems seleccione los mismos y haga clic en  $\times$ .

![](_page_7_Picture_41.jpeg)

Confirme la operación de borrado.

Los ítems eliminados son liberados para su inclusión en otra solicitud quedando el pago en estado "Auditoria aprobada".

Agregar ó Eliminar ítems recalcula los montos de Importe solicitado en moneda local y de préstamo.

![](_page_7_Picture_42.jpeg)

Finalizadas las modificaciones haga clic en Aceptar para confirmar los cambios.

Si la solicitud se encuentra en estado "Presentada al OFI" permite además informar la fecha de Aprobación.

![](_page_8_Picture_38.jpeg)

Una vez Aceptado este cambio la solicitud queda en estado "Aprobada por el OFI".

Una solicitud Aprobada NO puede ser modificada.

# **Eliminar una solicitud**

Esta función permite eliminar una solicitud de desembolso que se encuentre en estado "Generada".

Seleccione la solicitud, haga clic en Eliminar y Confirme el borrado

Imprimir

 **Imprimir borrador de solicitud** 

![](_page_9_Picture_49.jpeg)

![](_page_9_Picture_1.jpeg)

Una solicitud puede tener los siguientes estados:

Generada Presentada al OFI Aprobada por el OFI

Al Aceptar el alta de un nuevo documento queda en estado "Generada" y la solicitud puede ser modificada y eliminada.

Una vez que se envía la documentación al OFI modificar su estado a "Presentada al OFI". La solicitud en esta condición puede ser modificada pero no eliminada.

Seleccione la solicitud a cambiar estado, haga clic en Herramientas, opción Estado.

![](_page_9_Picture_50.jpeg)

Haga clic en Guardar para cambiar el estado y confirme la operación.

El estado "Aprobado por el OFI" se establece editar la solicitud e indicar la fecha de aprobación. La solicitud aprobada NO puede ser modificada ni eliminada.

## **Reportes relacionados a Solicitud de Desembolso**

Estos reportes se obtienen desde la opción General de Reportes, Financieros

![](_page_10_Figure_2.jpeg)

#### $\frac{1}{2}$  **Proyecciones de Desembolso**

A través de la Proyección de Desembolso genere la información necesaria para la presentación de los informes al OFI para la solicitud de recursos.

# **Nueva proyección**

Permite incorporar una nueva proyección.

![](_page_10_Picture_48.jpeg)

Donde: **Fecha Proyección**, Fecha de registro de la proyección **Fecha Proyectada**, Fecha estimada de uso de los montos **Importe**, Monto estimado de pedido de desembolso

La fecha de proyección debe ser igual o mayor a la fecha proyectada.

ACEPTAR para incorporar la proyección.

Se asigna un código correlativo.

![](_page_11_Picture_4.jpeg)

## **Editar una proyección**

Esta opción permite modificar una proyección registrada.

Seleccione la solicitud y haga clic en Editar.

![](_page_11_Picture_54.jpeg)

Modifique la información necesaria

![](_page_12_Picture_39.jpeg)

ACEPTAR para incorporar el cambio.

# **Eliminar una proyección**

Esta función permite eliminar una proyección de desembolso.

Seleccione la proyección, haga clic en Eliminar y Confirme el borrado

## **Reportes relacionados a Proyecciones de Desembolso**

Estos reportes se obtienen desde la opción General de Reportes, Financieros

![](_page_12_Figure_7.jpeg)

![](_page_13_Figure_0.jpeg)

# **Formulario de Recursos**

![](_page_13_Figure_2.jpeg)

Por medio de esta opción se registran los ingresos de fondos tanto de Aportes locales como de Desembolsos de los Organismos de Financiamiento Externo o Depósitos.

Los documentos ingresados generan automáticamente los movimientos financieros y contables.

![](_page_13_Picture_41.jpeg)

![](_page_13_Picture_6.jpeg)

Permite incorporar un nuevo formulario de recursos.

Los datos a Informar son:

**ExtraPresupuestario**, Marcar si el recurso corresponde ser tratado como extra presupuestario en el Cuadro CGN 5.3

**Fecha**, del movimiento

**Cuenta**, Seleccione de lista propuesta la cuenta donde ingresaron los fondos

**Filial / Ctro. Costo**, Seleccione de lista propuesta la filial a la que pertenece la cuenta

**Moneda**, Seleccione de lista propuesta la moneda en que ingresaron los fondos Fecha de cotización del depósito **Tipo de cotización**, Seleccione de lista propuesta **Cotización**, valor de cotización de moneda

**Importe**, del depósito **Importe convertido**, se calcula automáticamente

**Movimiento**, Seleccione de lista propuesta el tipo de operación (ingreso/devolución)

**Cedente**, Seleccione de lista propuesta el origen de los fondos

**Nro. SIDIF**, no obligatorio, número de formulario C10 de recursos

**Observaciones**, descripción de la operación

![](_page_14_Picture_83.jpeg)

Este documento una vez "Aceptado" no puede ser modificado ni eliminado por lo tanto VERIFICAR la información y si todo está correcto entonces:

ACEPTAR para incorporar el recurso.

Al aceptar el formulario: Se actualiza el saldo de la cuenta bancaria Se contabiliza automáticamente el movimiento

Para modificar total o parcialmente su registro se debe ingresar un nuevo formulario seleccionando un movimiento de impacto inverso.

Tenga en cuenta que deben estar definidas:

Cuentas contables Cuentas Bancarias Conceptos de caja y banco Bancos y cajas UEPEX Relación entre Banco y Caja Relaciones entre Conceptos y Recursos

# **P**ropiedades

Permite visualizar los datos del formulario de recursos seleccionado.

![](_page_15_Picture_7.jpeg)

Permite ingresar los parámetros de selección de formularios de recursos a incluir en ventana actual.

![](_page_15_Picture_65.jpeg)

Informe fecha desde / hasta ó deje en blanco para que incluya todos los formularios sin importar la fecha de registro.

Seleccione Centros de costo, Cuentas bancarias, Fuentes de financiamiento y/o Moneda eligiendo la solapa que corresponda.

De la lista desplegada marque / desmarque según desee que se incluyan o no los formularios.

Aceptar para incorporar el filtro. Este filtro se mantiene durante la sesión abierta del usuario o hasta que se modifiquen los parámetros.

Tenga en cuenta que la selección resulta de la combinación de todos los datos indicados.

![](_page_17_Picture_0.jpeg)

Por medio de esta opción se registran los movimientos de fondos entre cuentas bancarias.

A modo de ejemplo:

Transferencias entre cuentas bancarias del tipo "Recaudadoras" (depósitos en moneda original del préstamo) y cuentas bancarias "Operativas ó Pagadoras" (moneda del país).

Transferencias entre cuentas bancarias del tipo "Operativas ó Pagadoras" y cuentas bancarias pertenecientes a Unidades de ejecución descentralizada (ver Anticipos de fondos)

Las transferencias ingresadas generan en forma automática los movimientos financieros y contables correspondientes.

Se administran además los cálculos de Deudas Provinciales por Liquidación de Intereses y Comisión de Compromiso.

![](_page_17_Picture_7.jpeg)

![](_page_17_Picture_8.jpeg)

![](_page_18_Figure_0.jpeg)

Al seleccionar la opción de Transferencias de dinero se despliega una ventana con la información de las Transferencias existentes.

![](_page_18_Picture_60.jpeg)

Para incorporar una nueva transferencias haga clic en Nuevo.

![](_page_18_Picture_4.jpeg)

Permite el ingreso de un nuevo Documento de transferencia de fondos.

Se muestran en forma separada la operación de dos tipos básicos de Transferencias:

Transferencias de Cuenta Préstamo a Cuenta Pagadora del proyecto

Transferencias de Cuenta Pagadora del Proyecto a Cuentas de Unidades Ejecutoras Descentralizadas

→ Para una transferencia desde cuenta préstamo (pesificación):

Previamente registre el alta del valor de cotización en Tabla de cotizaciones

![](_page_19_Picture_3.jpeg)

Luego haga clic en Nuevo para ingresar los datos de la transferencia.

![](_page_19_Picture_37.jpeg)

Informe los siguientes datos:

**Fecha**, de la operación

**Observaciones**, descripción de la operación

**Origen cuenta**, Seleccione de lista propuesta la cuenta bancaria de los fondos a transferir

**Origen Filial / CC**, Seleccione de lista propuesta la filial a la que pertenece la cuenta

**Moneda**, Seleccione de lista propuesta la moneda de los fondos **Fecha de cotización** de la transferencia **Tipo de cotización**, Seleccione de lista propuesta **Cotización**, valor de cotización de moneda, surge de la Tabla de Cotizaciones a partir de los datos Moneda + Fecha de Cotización + Tipo de cotización

**Sólo Aporte Local**, tilde para indicar que el importe transferido corresponde exclusivamente a recursos de Aporte Local. Esta marca identifica el origen de los fondos en los reportes contables con discriminación por fuente de financiamiento.

**Importe a transferir**, monto de transferencia **Importe convertido**, se calcula automáticamente

**Destino cuenta**, Seleccione de lista propuesta la cuenta bancaria o la caja hacia donde se transfieren los fondos

**Destino Filial / CC**, Seleccione de lista propuesta la filial a la que pertenece la cuenta

**Tasa de Intereses y Tasa de Compromiso**, no informar para este tipo de transferencias a menos que el movimiento sea desde la cuenta designada sea directo a una cuenta provincial y se traspase la deuda.

![](_page_20_Picture_84.jpeg)

#### Acepte para incorporar la transferencia

Por tratarse de una salida de fondos de una cuenta consulta si se emitirá un cheque.<br>
Transformación

![](_page_21_Picture_2.jpeg)

Conteste según corresponda. De indicar que se emite cheque le solicitará además los datos de chequera.

![](_page_21_Picture_4.jpeg)

→ Para una transferencia de dinero asociada a Solicitudes de Anticipos:

Las solicitudes de anticipos para ser asociadas a una Transferencia deben estar en estado "Ingresado en Finanzas", "Transferido parcialmente" ó "Rendido parcialmente".

Inicie el ingreso informando los siguientes datos de la transferencia:

**Fecha**, de la operación

**Observaciones**, descripción de la operación

**Origen cuenta**, Seleccione de lista propuesta la cuenta bancaria de los fondos a transferir

**Origen Filial / CC**, Seleccione de lista propuesta la filial a la que pertenece la cuenta

**Moneda**, debe ser siempre pesos

**Destino cuenta**, Seleccione de lista propuesta la cuenta bancaria o la caja hacia donde se transfieren los fondos

**Destino Filial / CC**, Seleccione de lista propuesta la filial a la que pertenece la cuenta

**Sólo Aporte Local**, tilde para indicar que el importe transferido corresponde exclusivamente a recursos de Aporte Local. Esta marca identifica el origen de los fondos en los reportes contables con discriminación por fuente de financiamiento. No importa la fuente de financiamiento de la Solicitud de fondos asociada a la transferencia.

![](_page_22_Picture_53.jpeg)

**Relacionada**, Marque para relacionar esta transferencia a otra ya registrada, origen de los fondos a transferir.

**Transferencia relacionada**, se habilita al marcar Relacionada. Permite seleccionar la transferencia que dio origen a los fondos afectando el saldo de la misma.

La transferencia de origen de fondos debe tener saldo suficiente y no estar asociada a solicitudes de anticipo.

A través de la Transferencia relacionada se completan los datos:

Fecha de cotización Tipo de cotización Cotización

![](_page_23_Picture_5.jpeg)

A continuación seleccione las Solicitudes de Anticipo:

![](_page_23_Picture_6.jpeg)

Al hacer clic en Nuevo se despliega una ventana con todas las Solicitudes de Anticipos de la Filial / CC elegida que tengan saldo pendiente de transferir y en estado "Ingresada en finanzas" ó "Transferida parcialmente".

Puede transferir fondos correspondientes a diferentes Solicitudes de Anticipo.

![](_page_24_Picture_47.jpeg)

Marque las solicitudes / ítems a incluir en la transferencia.

Acepte para incorporar las solicitudes / ítems seleccionados.

Utilice el icono Eliminar para deseleccionar algún ítem incorporado por error.

Puede optar por Transferir en forma total los montos solicitados ó realizar transferencias parciales.

Para transferir total:

Haga clic sobre box "Seleccionar todo"

![](_page_25_Picture_16.jpeg)

Una vez seleccionados haga clic sobre box "Transferir selección"

![](_page_25_Picture_17.jpeg)

Para transferir parcialmente:

Seleccione el ítem e indique el importe a transferir

![](_page_26_Picture_29.jpeg)

Propone el máximo importe a transferir.

![](_page_26_Picture_30.jpeg)

Modifique el Importe y Acepte para incorporar.

En la parte inferior de la ventana se muestran los valores a transferir totalizados por fuentes de financiamiento local y externa.

En este ejemplo se transfiere a los subejecutores sólo fondos de financiamiento externo.

![](_page_27_Picture_17.jpeg)

En ambos casos se calcula el importe total de la transferencia, obteniendo:

**Importe a transferir**, suma de montos de las solicitudes / ítems incluidos **Importe convertido**, calculado automáticamente

![](_page_27_Picture_18.jpeg)

Complete la información de la transferencia con la siguiente información adicional:

**Tasa de Intereses**, opcional, % a aplicar en Módulo Cálculo de Deuda.

**Tasa de compromiso**, opcional, % a aplicar en Módulo Cálculo de Deuda.

**Imputación Presup. Local**, Marque si la transferencia corresponde al Objeto del Gasto del tipo Transferencias de dinero (inciso 5 de ONP) de fuentes locales para organismos con Ejecuciones descentralizadas

**Asignar**, se habilita al marcar Imputación Presup. Local para permitir seleccionar el objeto del gasto de la transferencia

**Ver**, los datos de la partida seleccionada

**Imputación Presup. Externa**, Marque si la transferencia corresponde al Objeto del Gasto del tipo Transferencias de dinero (inciso 5 de ONP) de fuentes externas para organismos con Ejecuciones descentralizadas

**Asignar**, se habilita al marcar Imputación Presup. Externas para permitir seleccionar el objeto del gasto de la transferencia (esta ejecución se incluye en la generación de formularios C75) **Ver**, los datos de la partida seleccionada

**Asiento**, Marque si corresponde ingresar un asiento contable adicional del movimiento además del que se genera automáticamente por el movimiento entre cuentas (transferencias especiales a provincias)

Una vez completada toda la información requerida haga clic en

Aceptar

Para incorporar la Transferencia.

A continuación consulta si se desea emitir un cheque para realizar el egreso.

![](_page_29_Picture_44.jpeg)

Si se contesta Afirmativamente muestra los datos de la chequera asociada a la cuenta origen y solicita confirmación.

Al aceptar el formulario:

- Se actualizan los saldos de las cuentas bancarias seleccionadas
- Se contabiliza el movimiento entre cuentas Se contabiliza el asiento registrado en forma independiente

Si se asoció a una imputación presupuestaria externa se prepara la información para su inclusión en un formulario C-75

Si se relacionó a otra transferencia se actualiza el saldo de la misma. De ser insuficiente el saldo disponible emite mensaje de error y permite seleccionar una nueva relación.

Se actualiza la información de montos transferidos de la Solicitudes de anticipo

![](_page_30_Picture_59.jpeg)

Una Transferencia NO puede ser eliminada. Para disminuir total o parcialmente su registro se debe desafectar.

Tenga en cuenta que:

La opción "Asiento" sólo se debe utilizar para el traspaso de deuda del proyecto a las provincias.

Si correspondiera asociar Imputación presupuestaria, se determina si corresponde sólo a fuente externa o también a fuente local a través del parámetro: "SolicitudDeAntManejanFtes" de la Tabla de Parámetros de Sistema.

## **Editar Transferencia**

Los datos que se pueden modificar a una transferencia de dinero son:

"Fecha débito en cuenta" "Observaciones" "Tasa de Intereses" "Tasa de Compromiso" Tilde de "Solo Aporte Local"

Seleccione la transferencia y haga clic en Editar.

![](_page_31_Picture_37.jpeg)

Modifique según corresponda.

Tilde en "F. Débito en Cta." e ingrese la fecha de acuerdo al depósito en banco.

Acepte para incorporar la modificación.

## **Propiedades**

Permite ver la información de la transferencia seleccionada.

Haga clic en la Flecha del cuadro inferior izquierdo para consultar transferencias de dinero asociadas.

Haga clic en Ver Pagos Asociados para consultar las Autorizaciones de pago y/o Transferencias / Ajuste que tienen informada esta Transferencia de dinero.

![](_page_32_Picture_13.jpeg)

Utilice Imprimir del cuadro inferior izquierdo para imprimir el documento de la transferencia.

![](_page_33_Picture_20.jpeg)

![](_page_33_Picture_1.jpeg)

![](_page_33_Picture_21.jpeg)

## $\rightarrow$  Reporte

Utilice esta opción para obtener un listado de las transferencias de dinero. Indique los parámetros para seleccionar las transferencias a incluir en el listado.

![](_page_34_Picture_0.jpeg)

### $\rightarrow$  Transferencias de dinero por CC

Utilice esta opción para obtener un listado de las transferencias de dinero con discriminación de Centro de Costo y datos relacionados a la Solicitud de Anticipos de fondos.

Indique los parámetros para seleccionar las transferencias a incluir en el listado.

![](_page_35_Picture_17.jpeg)

## $\rightarrow$  Transferencias de dinero por Proyecto

Utilice esta opción para obtener un listado de las transferencias de dinero con discriminación de Centro de Costo y datos relacionados a la Solicitud de Anticipos de fondos.

Indique los parámetros para seleccionar las transferencias a incluir en el listado.

![](_page_36_Picture_30.jpeg)

![](_page_36_Picture_31.jpeg)

## $\rightarrow$  Detalle de Saldos por Transferencia

Utilice esta opción para obtener un listado de las transferencias de dinero con discriminación de Centro de Costo y datos relacionados a la Solicitud de Anticipos de fondos.

Indique los parámetros para seleccionar las transferencias a incluir en el listado.

Para que sólo se incluyan las Transferencias con saldo disponible tilde en Con Saldo.

Para indicar una fecha tope para la inclusión en el reporte del detalle de los pagos asociados a las transferencias tilde en Selecciona Fecha Hasta de Documentos e indique la fecha.

![](_page_37_Picture_38.jpeg)

![](_page_37_Picture_39.jpeg)

## $\rightarrow$  Transferencias por Apertura de Préstamo

Utilice esta opción para obtener un listado de las transferencias de dinero relacionadas a las Aperturas de préstamo seleccionadas.

Indique los parámetros para seleccionar las transferencias a incluir en el listado.

Además de indicar el rango de fechas puede optar por:

Todas las Aperturas ó seleccionar un rango de acuerdo al nivel de agrupación elegido

Todas las fuentes de financiamiento o seleccionar tildando las fuentes a incluir Todas las transferencias ó seleccionar por filiales o centros de costo.

Indique si quiere obtener Subtotales o el Detalle de las trasferencias seleccionadas.

![](_page_38_Picture_21.jpeg)

### Sólo Subtotales

![](_page_38_Picture_22.jpeg)

Incluir Detalle

![](_page_39_Picture_40.jpeg)

### $\rightarrow$  Transferencias por Insumo

Utilice esta opción para obtener un listado de las transferencias de dinero relacionadas a los Insumos seleccionados.

I.

Indique los parámetros para seleccionar las transferencias a incluir en el listado.

Además de indicar el rango de fechas puede optar por:

Todas los Insumos ó seleccionar un rango de acuerdo al nivel de agrupación elegido Todas las fuentes de financiamiento o seleccionar tildando las fuentes a incluir Todas las transferencias ó seleccionar por filiales o centros de costo.

Indique si quiere obtener Subtotales o el Detalle de las trasferencias seleccionadas.

![](_page_39_Picture_41.jpeg)

### Por Subtotales

![](_page_40_Picture_26.jpeg)

## Incluir Detalle

![](_page_40_Picture_27.jpeg)

## $\rightarrow$  Nota BNA

Para generar nota de solicitud de transferencia de fondos de la Transferencia de dinero seleccionada.

![](_page_40_Picture_28.jpeg)

![](_page_41_Picture_0.jpeg)

#### $\rightarrow$  Nota Compra Venta

Para generar nota de Compra - Venta de divisas de la Transferencia de dinero seleccionada.

![](_page_41_Picture_71.jpeg)

### $\rightarrow$  Cambio de Cheque

 $10011$ 

 $\begin{array}{|c|c|} \hline \text{Pág. 1} & \text{Sec. 1} \\ \hline \hline \text{III} & \text{0000033} \\ \hline \end{array}$ 

Utilice esta opción para modificar el cheque asignado a una transferencia de dinero.

 $\frac{1}{31/18/2009}$ 

MCA EXT SOB AWP

Se muestra en nueva ventana los datos del cheque asignado permitiendo seleccionar una nueva chequera y el próximo cheque disponible de la misma.

Guarde y Confirme para proceder al cambio.

Solicita si se desea generar un Asiento contable del cambio.

Conteste afirmativamente si quiere que se genere un asiento contable del cambio.

→ Cambio Transferencia Relacionada

Utilice esta opción para modificar la transferencia relacionada (pesificación) a una transferencia de dinero.

Seleccione la Transferencia de dinero a modificar y acceda a la opción.

Se muestra en nueva ventana solicitando el CODIGO de la nueva transferencia relacionada.

![](_page_42_Picture_66.jpeg)

Ingrese el CODIGO y Acepte para proceder al cambio.

Se restituye el monto utilizado al saldo de la transferencia anterior y se descuenta de la nueva transferencia elegida.

 $\rightarrow$  Imprimir Transferencias de Dinero

Utilice esta opción para enviar **directo a impresora** los formularios de las transferencias de dinero seleccionadas.

![](_page_42_Picture_67.jpeg)

## **Filtro**

Indique los parámetros de selección de transferencias

![](_page_43_Picture_2.jpeg)

![](_page_43_Picture_3.jpeg)

 **Desafectaciones Transferencias de dinero** 

![](_page_44_Figure_0.jpeg)

Esta opción permite desafectar parcial o totalmente una Transferencia de dinero.

Se muestran en forma separada la operación de dos tipos básicos de Desafectación Transferencias:

Desafectación de Transferencias de Cuenta Préstamo a Cuenta Pagadora del proyecto

Desafectación de Transferencias de Cuenta Pagadora del Proyecto a Cuentas de Unidades Ejecutoras Descentralizadas

> Para una desafectación de transferencia desde cuenta préstamo:

![](_page_44_Picture_95.jpeg)

Seleccione la Transferencia a desafectar.

Con botón izquierdo apretado arrastre Mouse hasta la opción Transferencia de dinero Desafectaciones y suelte

![](_page_45_Picture_40.jpeg)

Se abre una nueva ventana con la información de la Transferencia seleccionada.

![](_page_45_Picture_41.jpeg)

Modifique los datos:

**Fecha**, propone la fecha de la transferencia a desafectar, modifique según corresponda.

**Observ.**, dato habilitado para edición

**Importe a Desafectar**, propone el monto del saldo disponible de la transferencia tanto en moneda de préstamo como en moneda local. Modifique el importe si quiere desafectar parcialmente.

**Sólo Aporte Local**, tilde para modificar la marca que corresponde exclusivamente a recursos de Aporte Local.

![](_page_46_Picture_50.jpeg)

Acepte para incorporar la Desafectación de Transferencia.

A continuación consulta si se desea emitir un cheque para realizar la devolución

Si se contesta Afirmativamente muestra los datos de la chequera asociada a la cuenta origen y solicita confirmación.

Se genera un nuevo documento de Desafectación de Transferencias de dinero

![](_page_46_Picture_51.jpeg)

Al aceptar la desafectación:

Se actualizan los saldos de las cuentas bancarias asociadas

Se contabiliza el movimiento de devolución entre cuentas

Se actualiza el saldo disponible de la Transferencia de dinero desafectada

Una vez generada la Desafectación se puede Editar y modificar el dato "Observaciones"

Ingrese a la Transferencia y para consultar los documentos relacionados, (Desafectaciones y otras transferencias relacionadas).

![](_page_47_Picture_23.jpeg)

![](_page_47_Picture_24.jpeg)

→ Para una transferencia de dinero asociada a Solicitudes de Anticipos:

Seleccione la Transferencia a desafectar. Se controla que los ítems que componen la solicitud tengan montos disponibles de ser desafectados, permitiendo desafectar solamente los montos que no hayan sido incluidos en autorizaciones de pago.

![](_page_48_Picture_26.jpeg)

Con botón izquierdo apretado arrastre Mouse hasta la opción Transferencia de dinero Desafectaciones y suelte

![](_page_48_Picture_27.jpeg)

Se abre una nueva ventana con la información de la Transferencia seleccionada.

![](_page_48_Picture_28.jpeg)

**Fecha**, propone la fecha de la transferencia a desafectar, modifique según corresponda.

Observ., Tasa de Intereses y Tasa de Compromiso, datos habilitados para edición

**Imputación Presup. Local**, **Imputación Presup. Externa**, **Asiento,** muestra información de la transferencia original no se puede modificar.

Desde la solapa Solicitudes de Anticipo indique los montos a desafectar.

![](_page_49_Picture_55.jpeg)

Se despliegan los ítems asociados de las Solicitudes de Anticipo incluidas en la transferencia original y cuyos fondos no fueron utilizados en ninguna autorización de pago.

Como información adicional se incluyen los importes solicitados, transferidos y pagados asociados a cada ítem.

Utilice el icono Eliminar para desvincular de la desafectación a algún ítem.

Puede optar por Desafectar en forma total ó parcial los montos transferidos.

Para Desafectación total:

Tilde en "Seleccionar todo" y luego en "Transferir selección"

Para desafectar parcialmente:

Seleccione el ítem e indique el importe a desafectar

![](_page_50_Picture_26.jpeg)

Propone el máximo importe a desafectar posible. Fondos no utilizados en autorizaciones de pago.

![](_page_50_Picture_27.jpeg)

De ser necesario modifique el Importe.

Acepte para incorporar.

En la parte inferior de la ventana se muestran los valores a desafectar totalizados por fuentes de financiamiento local y externa.

![](_page_51_Picture_18.jpeg)

En ambos casos se calcula el importe total de la desafectación, obteniendo:

**Importe a desafectar**, suma de montos a desafectar **Importe convertido**, calculado automáticamente

![](_page_51_Picture_19.jpeg)

Acepte para incorporar la Desafectación.

A continuación consulta si se desea emitir un cheque para realizar el egreso. Si se contesta Afirmativamente muestra los datos de la chequera asociada a la cuenta origen y solicita confirmación.

![](_page_52_Picture_2.jpeg)

Al aceptar el formulario:

Se actualizan los saldos de las cuentas bancarias seleccionadas

Se contabiliza el movimiento entre cuentas Se contabiliza el asiento de reversión registrado en forma independiente

Si se asoció a una imputación presupuestaria se prepara la información para la inclusión de la desafectación en un formulario C-75

Si se relacionó a otra transferencia se actualiza el saldo de la misma. De ser insuficiente el saldo disponible emite mensaje de error y no permite generar la desafectación.

Se actualiza la información de montos transferidos de la Solicitudes de anticipo

Libera el documento de devengamiento de la gestión del gasto permitiendo la desafectación / reimputación, sin necesidad de anular la solicitud de anticipo original.

Una vez Aceptada la Desafectación se puede Editar y modificar los datos Observ., Tasa de Intereses y Tasa de Compromiso.

![](_page_52_Picture_11.jpeg)

Estas opciones permiten consultar las Deudas Provinciales aplicando la Liquidación de Intereses y Comisión de Compromiso.

La información requerida para los cálculos se obtiene de las Transferencias de Dinero ejecutadas a las provincias y los porcentajes correspondientes indicados en cada una de ellas.

Financierencias de Dinero Transferencias de Dinero<br>Desafectaciones Transferencias de Dinero<br>El-Calculo De Deuda 

![](_page_53_Picture_2.jpeg)

Para cada provincia se informarán los siguientes datos:

**Provincia** que relaciona la liquidación con las Transferencias de dinero (obligatorio) **Monto Total** en moneda de préstamo (obligatorio) **Tipo de Cambio** utilizado para cotizar el monto total a pesos (opcional) **Monto convertido** en pesos al tipo de cambio informado (opcional) **Fecha Firma** del convenio con la provincia (obligatorio)

![](_page_53_Picture_49.jpeg)

Todos los datos pueden modificarse en cualquier momento menos la Provincia que los identifica.

En el sector de Transferencias se muestran las Transferencias de Dinero y de existir Desafectaciones de la provincia seleccionada.

Las transferencias de dinero tienen que tener informada la fecha "F. Débito en Cta.", dato que confirma que se efectuó el traspaso real de fondos.

La información que aparece en la lista de transferencias es:

**Nro.Transf**, numeración asignada por sistema a la transferencia

**Fechas**, Fecha Debito en Cta. Informada a la transferencia

**Desembolsos (\$)**, en pesos. El monto es positivo si los fondos fueron transferidos a la provincia y negativo si la provincia devuelve o envía los fondos.

**Tipo de Cambio,** valor de cotización informado en la transferencia para su conversión a moneda de préstamo.

**Desembolsos (u\$s),** Importe en moneda de préstamo de la Transferencia. El monto es positivo si los fondos fueron transferidos a la provincia y negativo si la provincia devuelve o envía los fondos.

**Monto Útil. Del Préstamo,** es el monto acumulativo de la columna Desembolsos (u\$s). En cada línea se le suma ó resta el monto de la transferencia en u\$s de esa línea según corresponda.

Monto Amortizado (vacío)

**Monto Base Liq. de Intereses** igual a Monto Util. Del Préstamo

**Tasa % Aplicada** es el dato "Tasa de Intereses" de la transferencia

**Nro. de Días,** en cada fila, este dato se calcula como la diferencia de días entre la Fecha Débito en Cta. de la transferencia siguiente con la actual. Si la fecha siguiente es menor, la cantidad que resulta es negativa. La ultima Transferencia de la lista siempre tiene el valor 0 en este dato.

**Intereses Devengados,** este dato se calcula aplicando la siguiente fórmula:

("Monto Base Liq. de Intereses" \* "Tasa % Aplicada" / 100 / 365 \* "Nro. de Días"**)** 

Se puede consultar la información de las transferencias seleccionándola y accediendo con botón Propiedades.

![](_page_54_Picture_16.jpeg)

El alta de una Provincia se puede efectuar tanto desde la opción Liquidación de Intereses como desde la opción Comisión de Compromiso.

Los datos generales son los mismos en ambas opciones.

![](_page_55_Picture_63.jpeg)

La variante para la opción Comisión de Compromiso es la lista de Transferencias de Dinero que se muestra.

La primera línea en **Fecha se muestra la** "**Fecha Firma**" de la Provincia y en la columna "**Monto Prestamo no utilizado**" aparece el "**Monto Total u\$s**" de la provincia.

En la lista de transferencias:

**Monto del Préstamo no utilizado** es el Monto deuda provincial MENOS el monto convertido acumulado de las transferencias

**Tasa % aplicada** la tasa informada en cada transferencia

**Número de días** resulta de la diferencia entre la fecha de debito del monto transferido y el débito de la siguiente transferencia.

**Comisión** este dato se calcula aplicando la siguiente fórmula: (Monto del Préstamo provincial no utilizado \* % Tasa Aplicada / 100 / 365 \* Nro. Días)

![](_page_55_Picture_8.jpeg)

Utilice esta opción para ingresar los valores de cotización de moneda extranjera.

Estos valores de cotización se utilizan en:

Formularios de Recursos Transferencias de dinero Formularios extrapresupuestarios Conversión a moneda extranjera de gastos de contrapartida local

![](_page_56_Picture_52.jpeg)

Haga clic en Nuevo para ingresar una nueva Cotización

![](_page_56_Picture_53.jpeg)

Informe los siguientes datos:

**Moneda**, seleccione de lista propuesta

**Tipo Cotización**, seleccione de lista propuesta

**Fecha Cotización**, indique la fecha / hora a la que corresponde el importe de cotización

**Importe Venta**, indique el valor de cotización de la moneda

Haga clic en Aceptar para incorporar la nueva cotización.

![](_page_57_Picture_78.jpeg)

La fecha de cotización es considerada además como Fecha de Vigencia para la cotización inmediata anterior.

## **Editar una cotización**

Esta opción permite modificar el dato Importe Venta.

Seleccione la cotización y haga clic en icono Editar

![](_page_57_Figure_5.jpeg)

Ingrese el nuevo valor y haga clic en Aceptar para incorporar el cambio.

Tenga en cuenta que si la cotización esta asociada a una transferencia de dinero no permitirá modificarla mostrando el siguiente mensaje:

![](_page_58_Picture_3.jpeg)